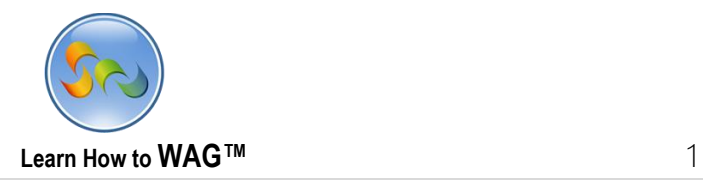

# **SOCIAL GOSSIP APP USER MODE**

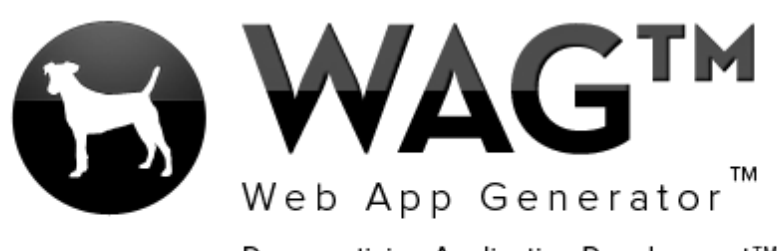

Democratizing Application Development™

© Software Progressions Corporation Walnut Creek, California

2013

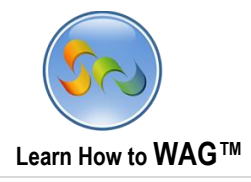

## **Table of Contents**

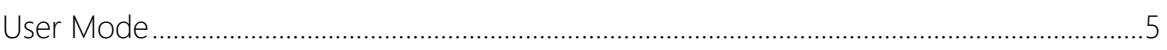

 $\overline{c}$ 

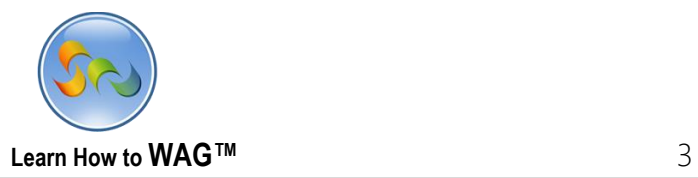

#### **Overview**

With WAG™ everyone can create custom mobile and web apps and run them for large scale audiences – free of charge.

The types of apps that can be created with WAG™ include: Consumer, Business, Government (including GovCloud), Healthcare, Education, Non-Profits and many other verticals.

An app that takes several programmers one year to develop, takes a few days to create using WAG™ - without requiring programming experience.

WAG™ is unlike any other product on the market. WAG™ empowers people to do things that they just can't do today. We call this d*emocratizing application development™*.

Create your app once - and it runs on all the major desktop browsers and all the major mobile devices as a native app, just the way Facebook can be accessed via a web browser and via a native mobile app.

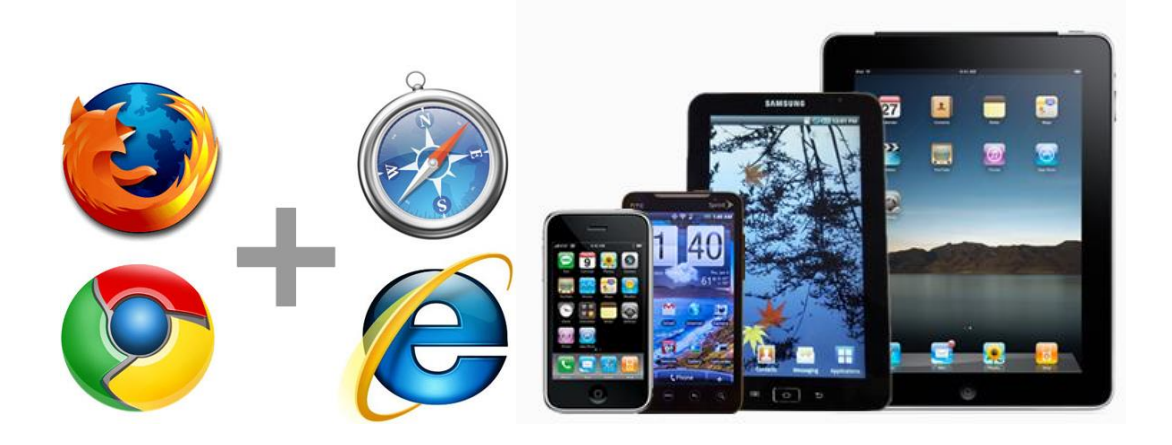

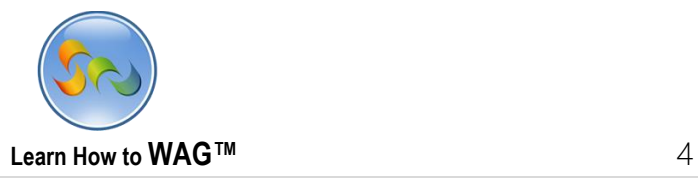

### **Objective**

In this document we'll guide you through using the social gossip app. You can add friends, and then invite them to the app via Facebook, SMS, and email messages. Once you add friends, you can post gossips about each other. In those posts, you can add the basic info and pictures, or you can tag the pictures and add secret details.

To create this app you can read and/or watch our social gossip app tutorials.

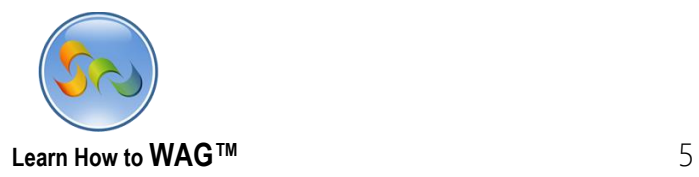

#### **User Mode**

### Quick Synopsis:

Rob Summers creates a social gossip app and adds two of his friends, John Brown and Greg Le. He then invites John via a Facebook notification and Greg Le via an email message. John immediately gets the Facebook notification, opens the app up, and posts a gossip about Greg. Awhile later, Greg checks his email, sees the invitation, opens the app up, reads the gossip about himself, and then writes a gossip about John. All the while, Rob Summers was just sitting back and reading all the gossip on his iPad.

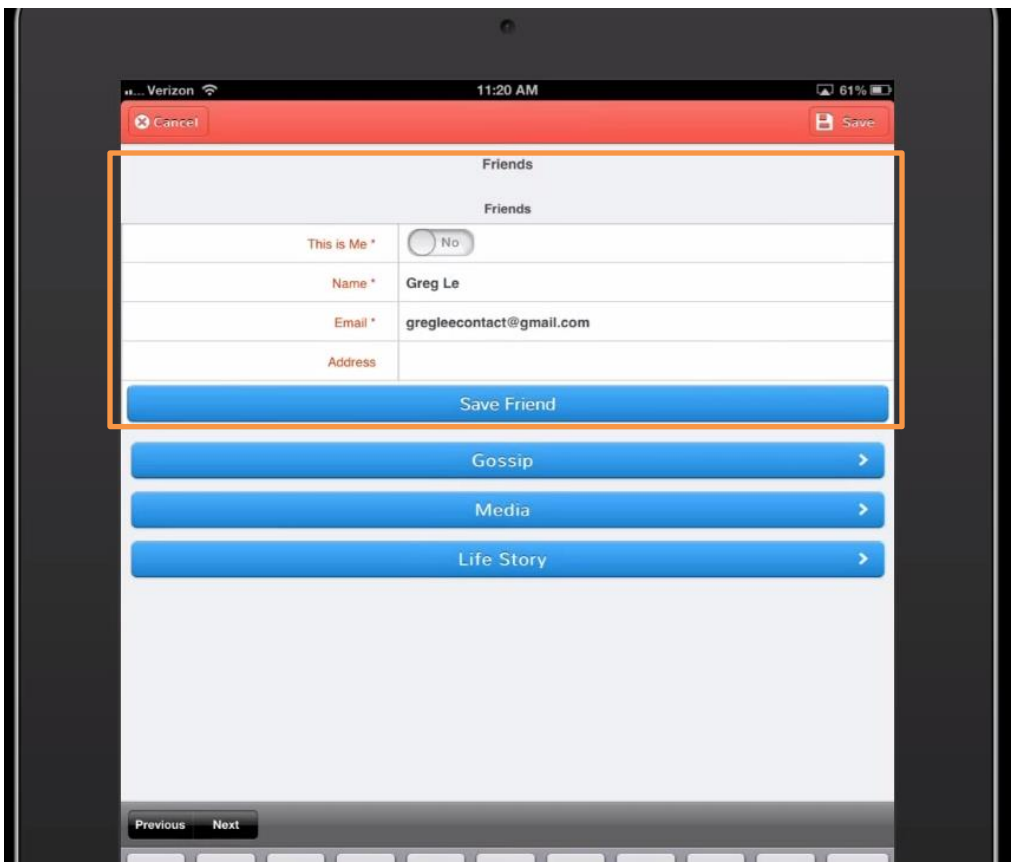

Rob Summers adds John Brown and Greg Le to the app

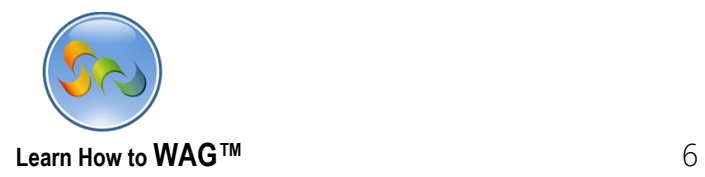

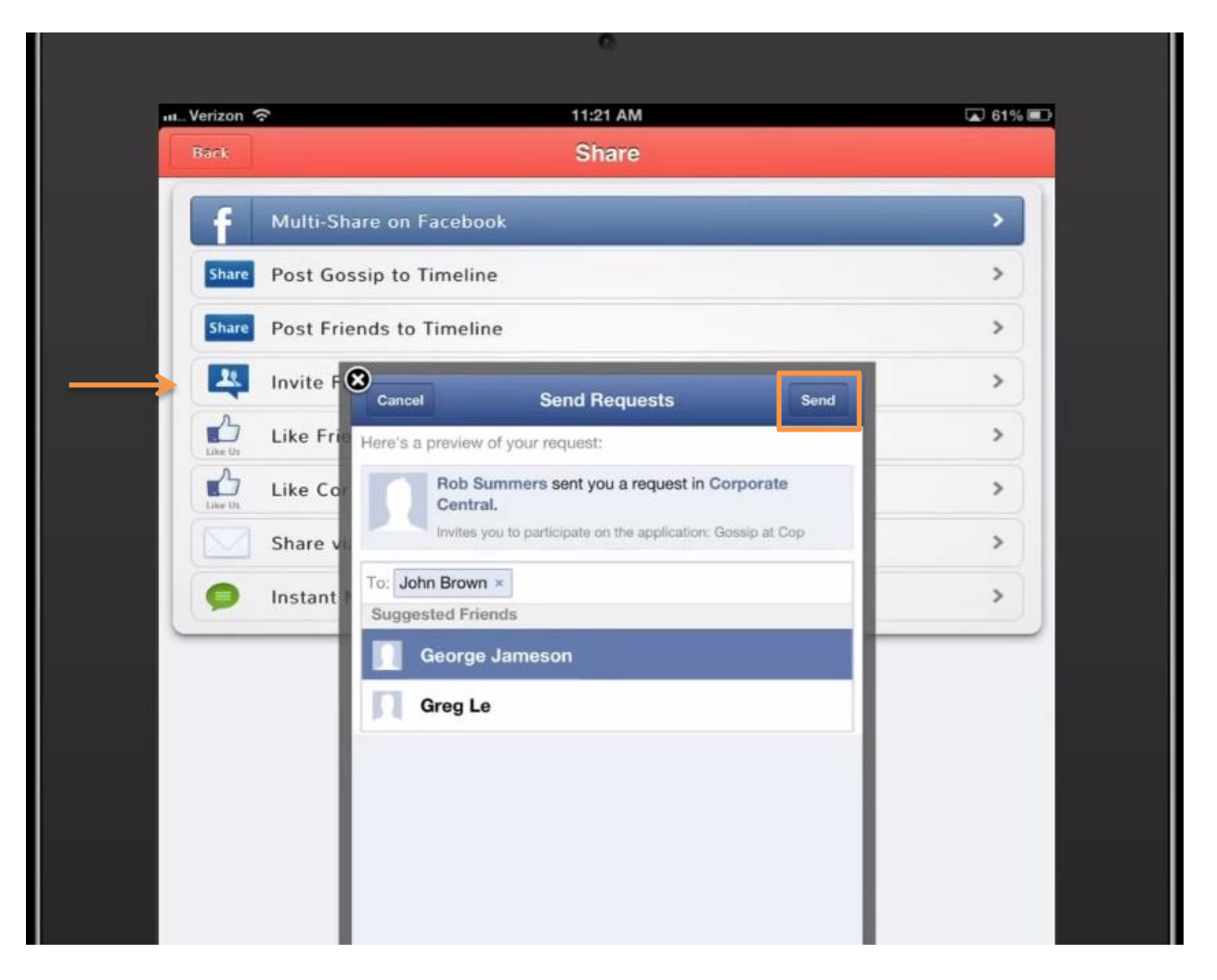

Rob Summers invites John Brown via a Facebook notification

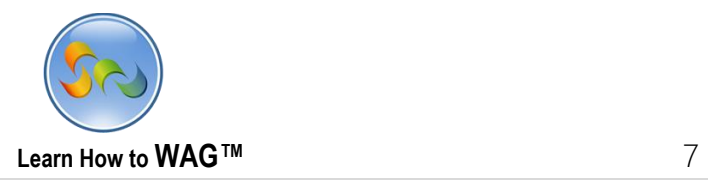

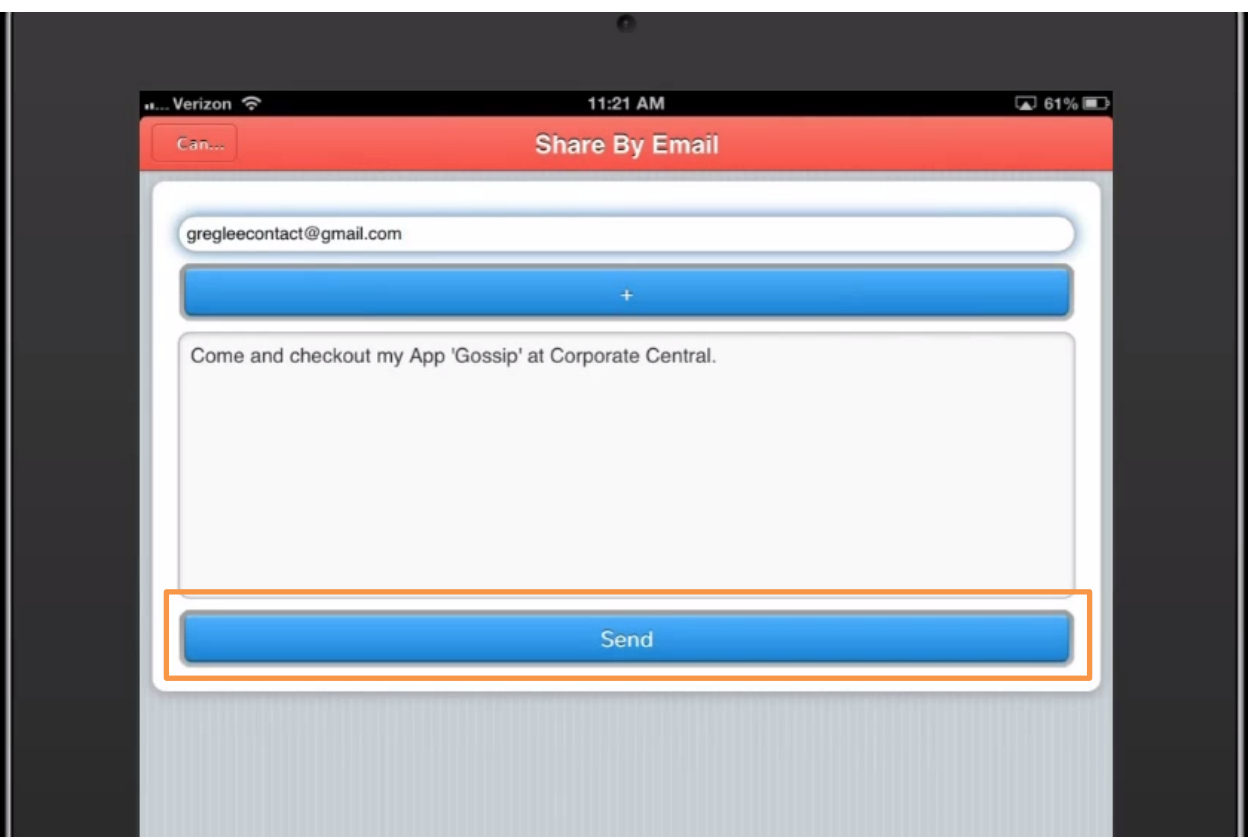

Rob Summers invites Greg Le via an email message

![](_page_7_Picture_0.jpeg)

![](_page_7_Picture_16.jpeg)

John Brown gets the Facebook notification and clicks it

![](_page_7_Picture_17.jpeg)

Once he clicks the notification, he is presented with the app right inside of Facebook.

![](_page_8_Picture_0.jpeg)

![](_page_8_Picture_15.jpeg)

John Brown clicks New Gossip

![](_page_8_Picture_16.jpeg)

![](_page_9_Picture_0.jpeg)

![](_page_9_Picture_11.jpeg)

The gossip that John posted is now added to the app.

![](_page_10_Picture_0.jpeg)

![](_page_10_Picture_11.jpeg)

Greg Le sees the email invitation

![](_page_11_Picture_0.jpeg)

![](_page_11_Picture_1.jpeg)

Greg Le opens the email invitation and clicks the link

![](_page_12_Picture_0.jpeg)

![](_page_12_Picture_14.jpeg)

Greg Le sees the gossip about himself, reads it, and then clicks the + button to add one about John

![](_page_13_Picture_0.jpeg)

![](_page_13_Picture_14.jpeg)

Greg Le fills all the gossip info out, clicks Multimedia/Secret Details to add more, and then Post Gossip

![](_page_14_Picture_0.jpeg)

Greg Le then goes to the Friend Map view to see where John is at on the map